# 认证双绞线布线

# 给双绞线布线设置基准

基准设置程序可用于设置插入耗损及 ELFEXT 测量的基准。

在下面时间运行测试仪的基准设置程序:

- 当您想要将测试仪用于不同的智能远端。您可将测试仪 的基准设置为两个不同的智能远端。
- 每隔 30 天。这样做可以确保取得准确度最大的测试结 果。

更换链路接口适配器后无需重新设置基准。

注释

开启测试仪及智能远端, 等候 1 分钟, 然后才开始 设置基准。只有当测试仪已经到达摄氏 *10* 度至 *40* 度(华氏 *50* 度至 *104* 度)之间的周围温度时 才能设置基准。

若要设置基准,请执行下面的步骤:

- **1** 连接永久链路及通道适配器,然后依图9所示进行连 接。
- 2 将旋转开关转至 SPECIAL FUNCTIONS, 然后开启智能 远端。
- 3 实出显示设置基准;然后按(ENTER)键。如果同时连接了 光缆模块及铜缆适配器,接下来选择链路接口适配器。
- 4 按图键。

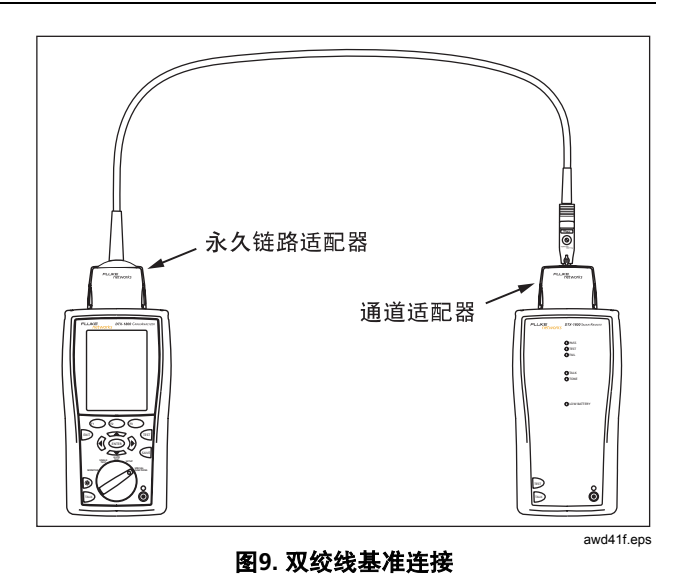

#### 双绞线测试设置值

若要访问设置值,将旋转开关转至 SETUP, 用<>> 来突 出显示双绞线;然后按(ENTER)键。

表1说明用于双绞线布线测试的设置值。

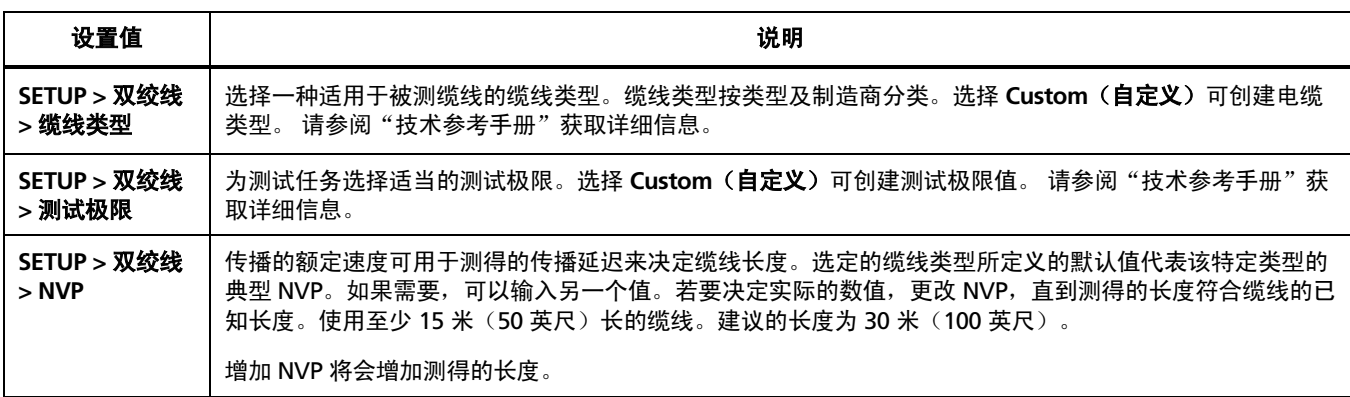

#### 表 **1.** 双绞线测试设置值

-续-

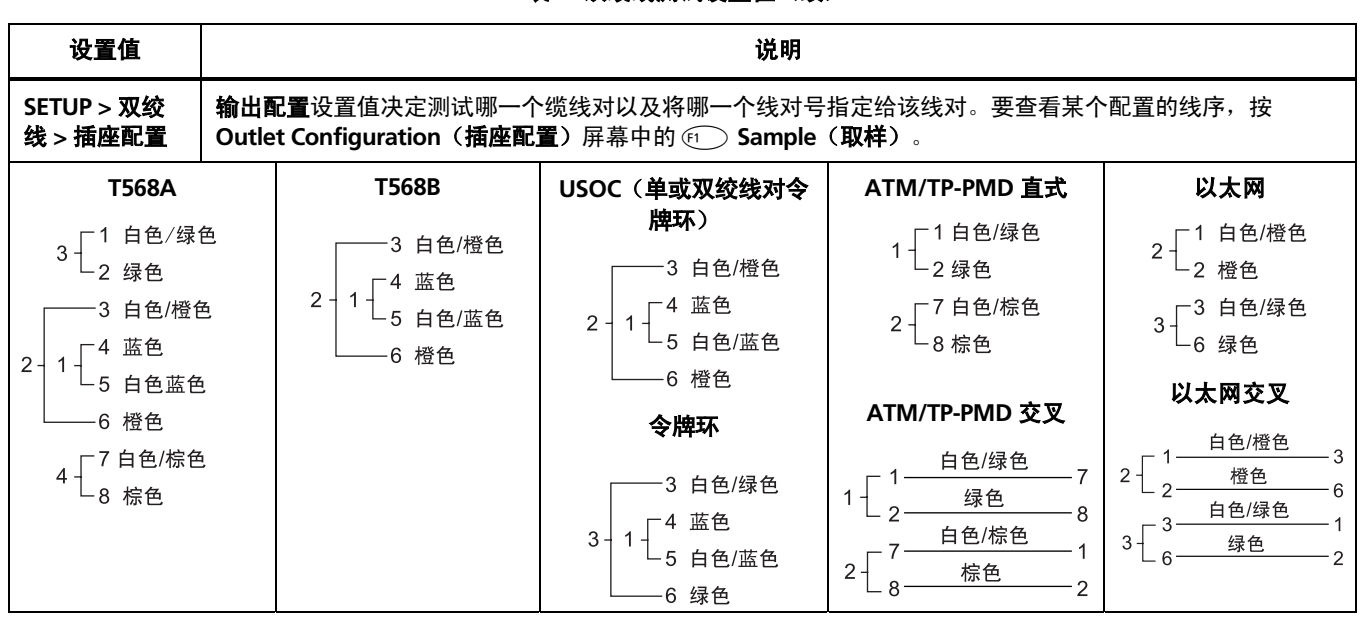

23

### 表 **1.** 双绞线测试设置值(续)

-续-

#### 表 1. 双绞线测试设置值(续)

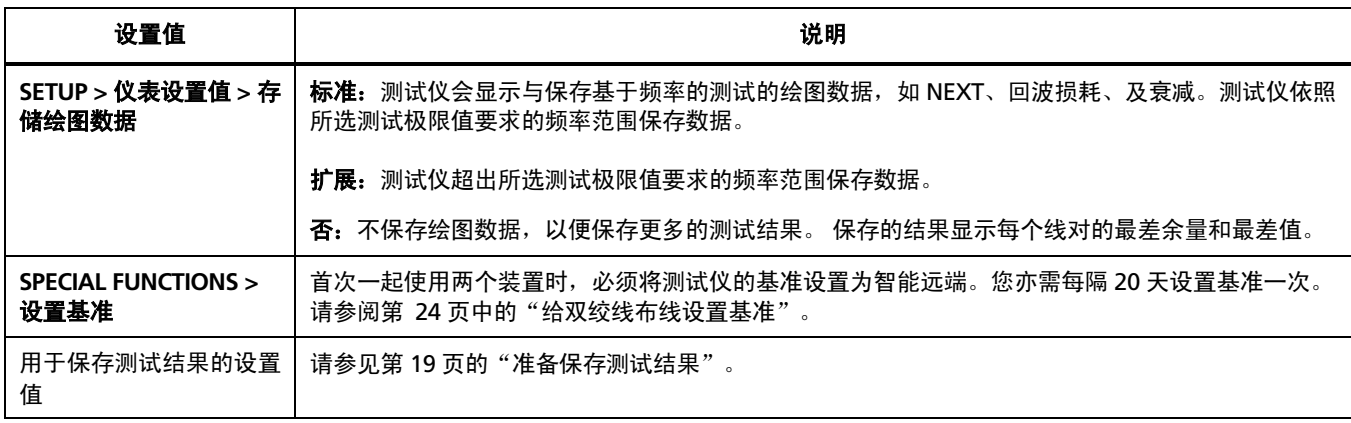

# 在双绞线布线上进行自动测试

图10显示认证双绞线布线所需的装置。

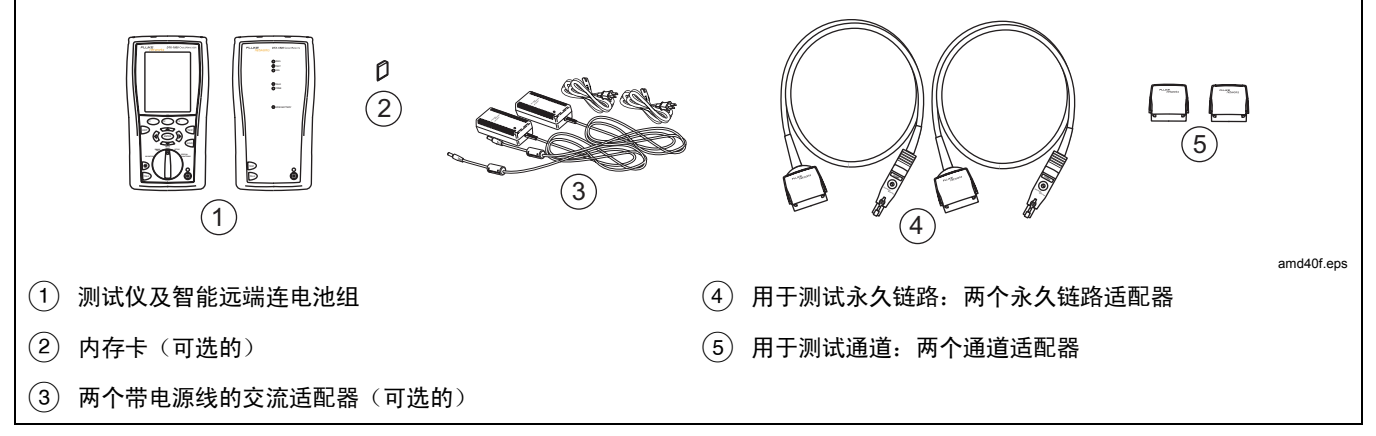

#### 图**10.** 认证双绞线布线所需的装置

### 在双绞线布线上进行自动测试

- **1** 将适用于该任务的适配器连接至测试仪及智能远端。
- 2 将旋转开关转至**设置**,然后选择**双绞线**。从双绞线选项卡 中设置以下设置值:
- 缆线类型: 选择一个缆线类型列表; 然后选择要测试的缆 线类型。
- **测试极限:**选择执行任务所需的测试极限值。屏幕画面会 显示最近使用的九个极限值。按印 更多键来查看其它极 限值列表。
- 3 将旋转开关转至 AUTOTEST,然后开启智能远端。依图 11所示的永久链路连接方法或依图12所示的通道连接方 法,连接至布线。
- 4 如果安装了光缆模块,您可能需要按 <sup>61</sup> O Change Media (更改媒介)来选择 Twisted Pair (双绞线)作为媒介 类型。
- 5 按测试仪或智能远端的 <sup>[67]</sup> 键。若要随时停止测试, 请按 I键。
	- 技巧: 按测试仪或智能远端的 確启动音频发生器, 因此您 便能在需要时使用音频探测器,然后才进行连接。讯 号声也会激活连接布线另一端休眠中或电源已关闭的 测试仪。
- 6 测试仪会在完成测试后显示"自动测试**概要**"屏幕(请参 见第 29页 的图13)。若要查看特定参数的测试结果,使用 A D 键来突出显示该参数;然后按H键。
- 7 如果自动测试失败,按Ffl )**错误信息**键来查看可能的失败 原因。
- 8 若要保存测试结果, 按@<sub>@</sub>键。选择或建立一个缆线标识 码;然后再按一次

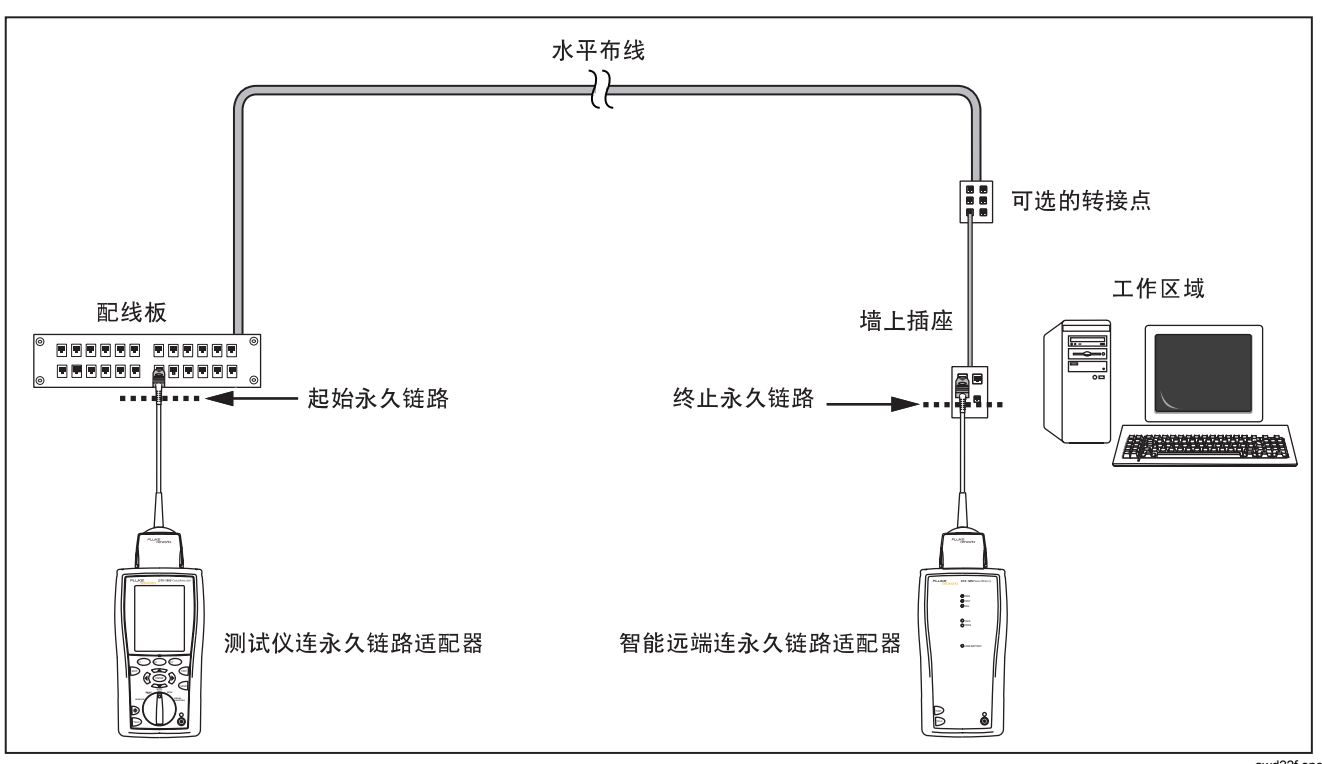

图**11.** 永久链路测试连接

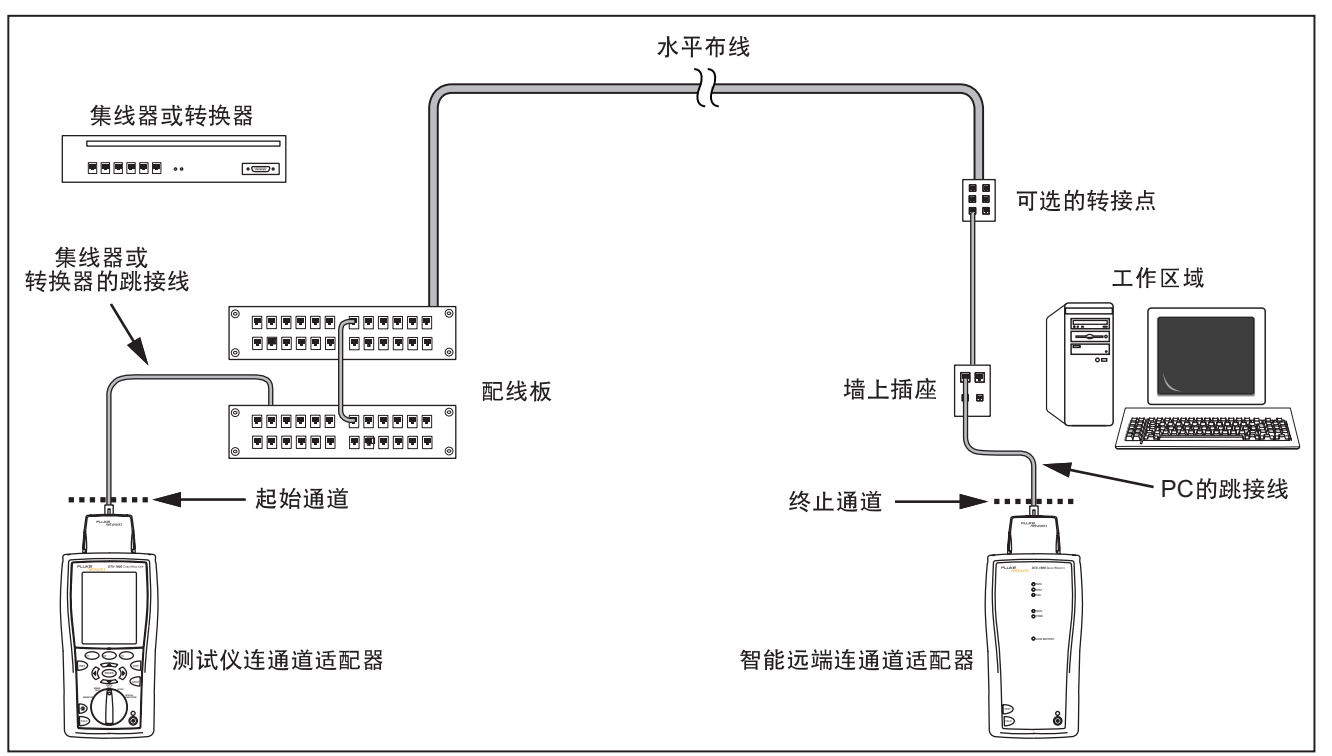

awd21f.eps

图**12.** 通道测试连接

### 双绞线布线自动测试概要结果

图13说明自动测试**概要**屏幕。

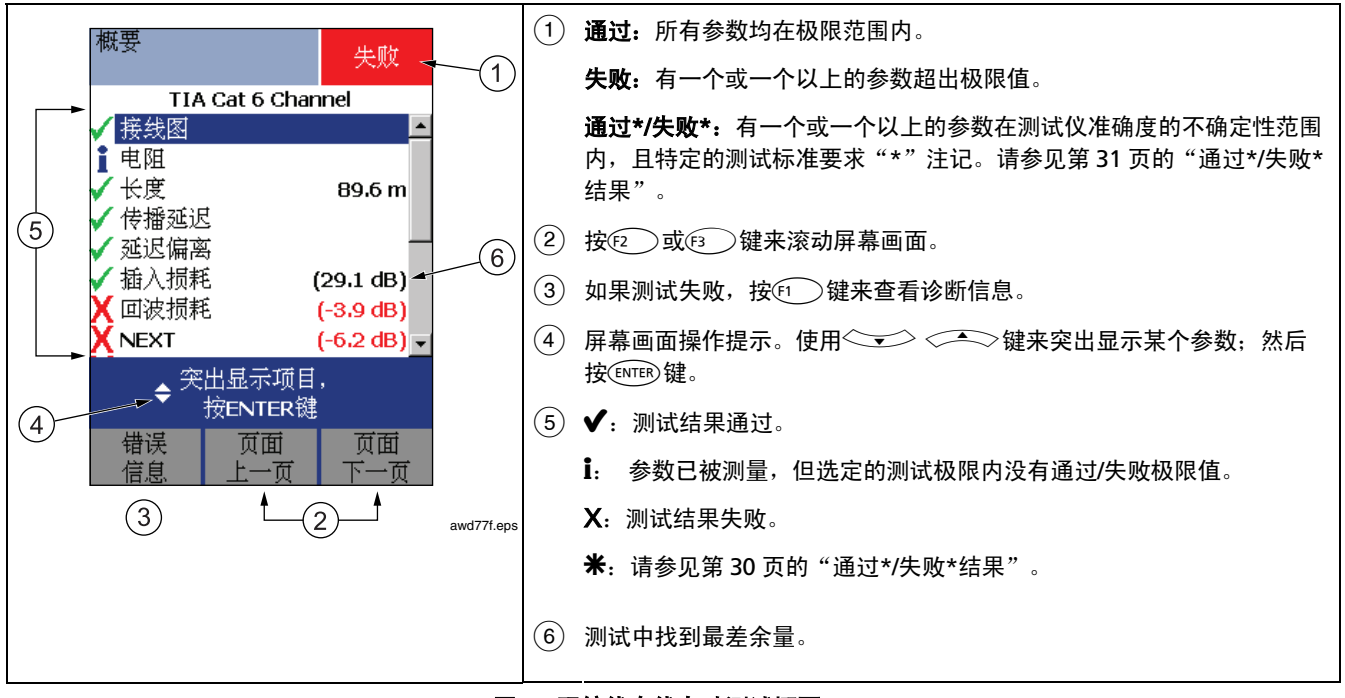

图**13.** 双绞线布线自动测试概要

# 通过*\*/*失败*\**结果

标有星号的结果表示测得的数值在测试仪准确度的不确定性 范围内(如图14所示),且特定的测试标准要求"\*"注 记。这些测试结果被视作勉强可用的。勉强通过及接近失败 结果分别以蓝色及红色星号标注。

对于**通过\***(PASS)的测试结果,应寻求改善布线安装的方法 来消除勉强的性能。

失败\*(FAIL)的测试结果应视作完全失败。

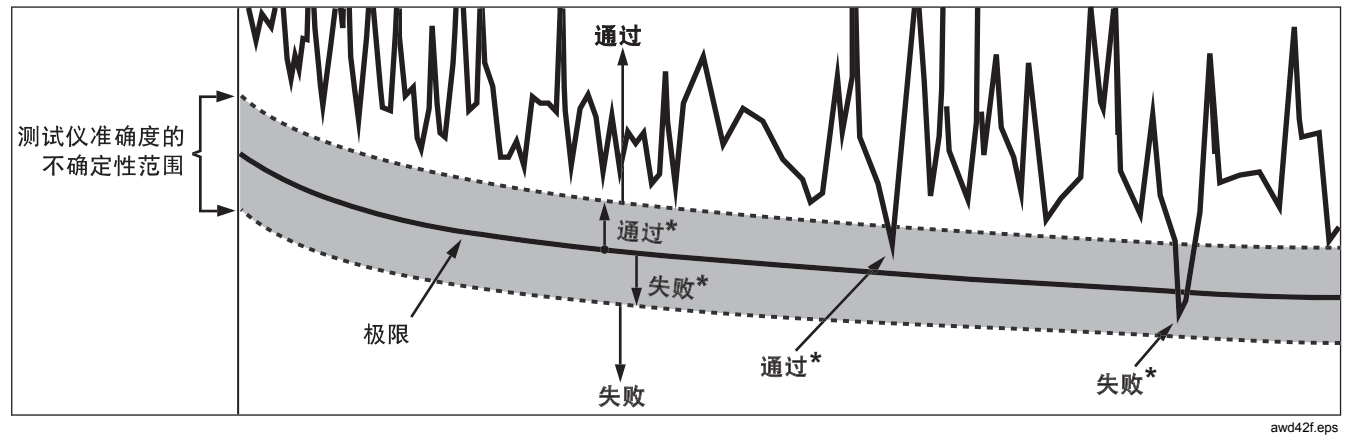

图**14.** 通过**\***及失败**\***结果